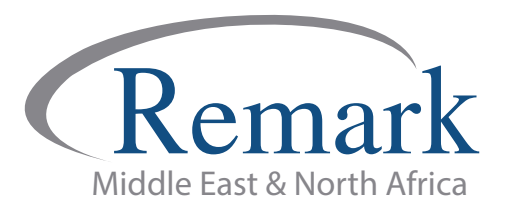

# **مراجعة استجابات الطلاب بواسطة برنامج ریمارك أوفیس**

### **(الاصدار العاشر)**

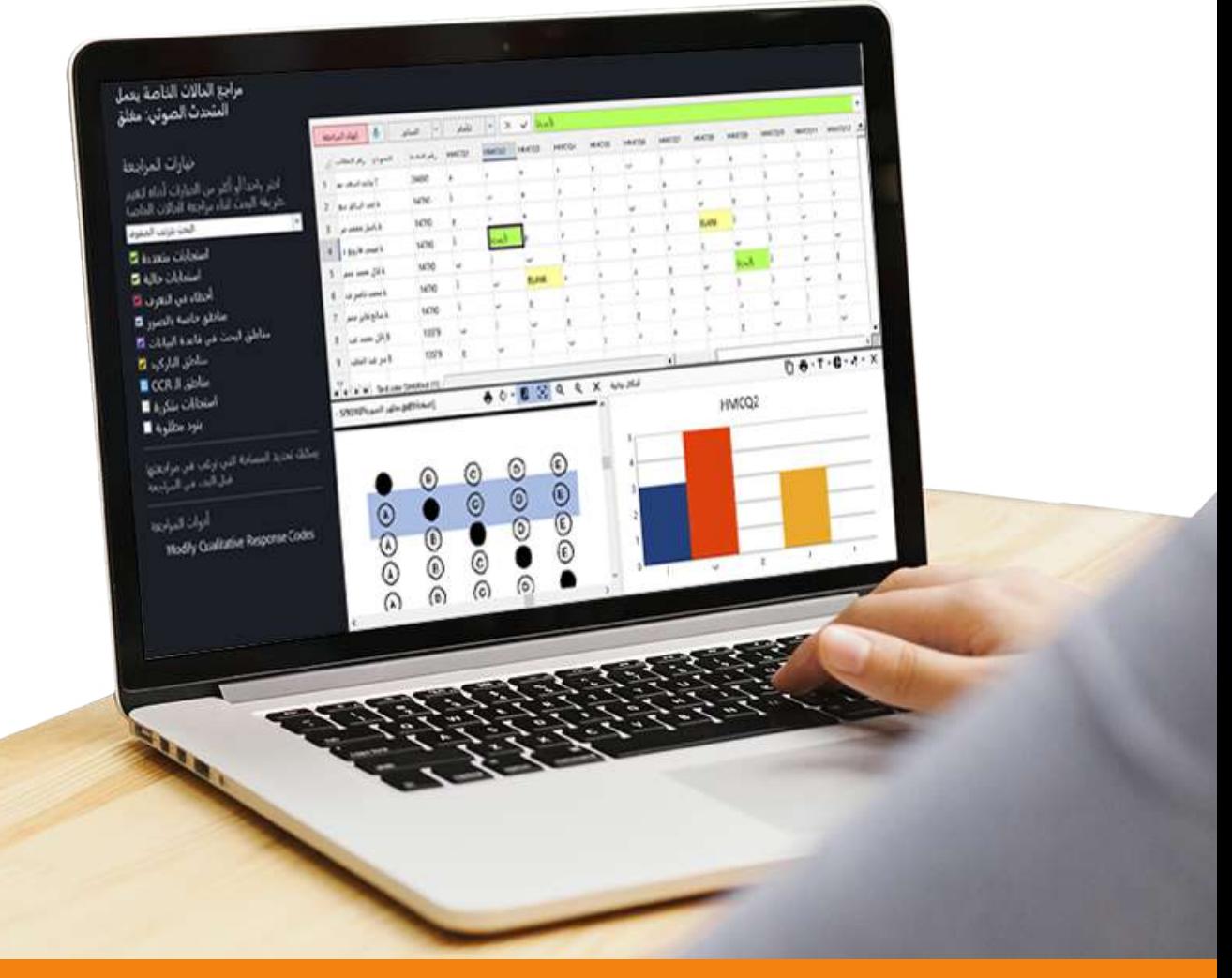

**انتاج: فریق عمل ریمارك بالشرق الاوسط**

**www.remarkomrsoftware.com**

**- في ھذا الملف سنتعلم كیفیة مراجعة استجابات الطلاب في الإصدار العاشر من برنامج ریمارك أوفیس قبل القیام بإصدار التقاریر والنتائج النھائیة .**

**- بعد الإنتھاء من عملیة قراءة بیانات واجابات الطلاب بنماذج الإجابة والتي تم قراءتھا مسبقاً وإدخالھا بواسطة الماسح**  الضوئ*ي* إل*ى* برنامج ريمارك سنجد أن شاشة البرنامج قد قُسمت إل*ى* ثلاثة أقسام :

## **- والخاص باستجابات الطلاب المقروءة من النماذج القسم الأول**

**وتوضح أن كل صف یمثل استجابات الطالب وأن العمود یمثل حقل استجابة كرقم الطالب أو إجابة سؤال** 

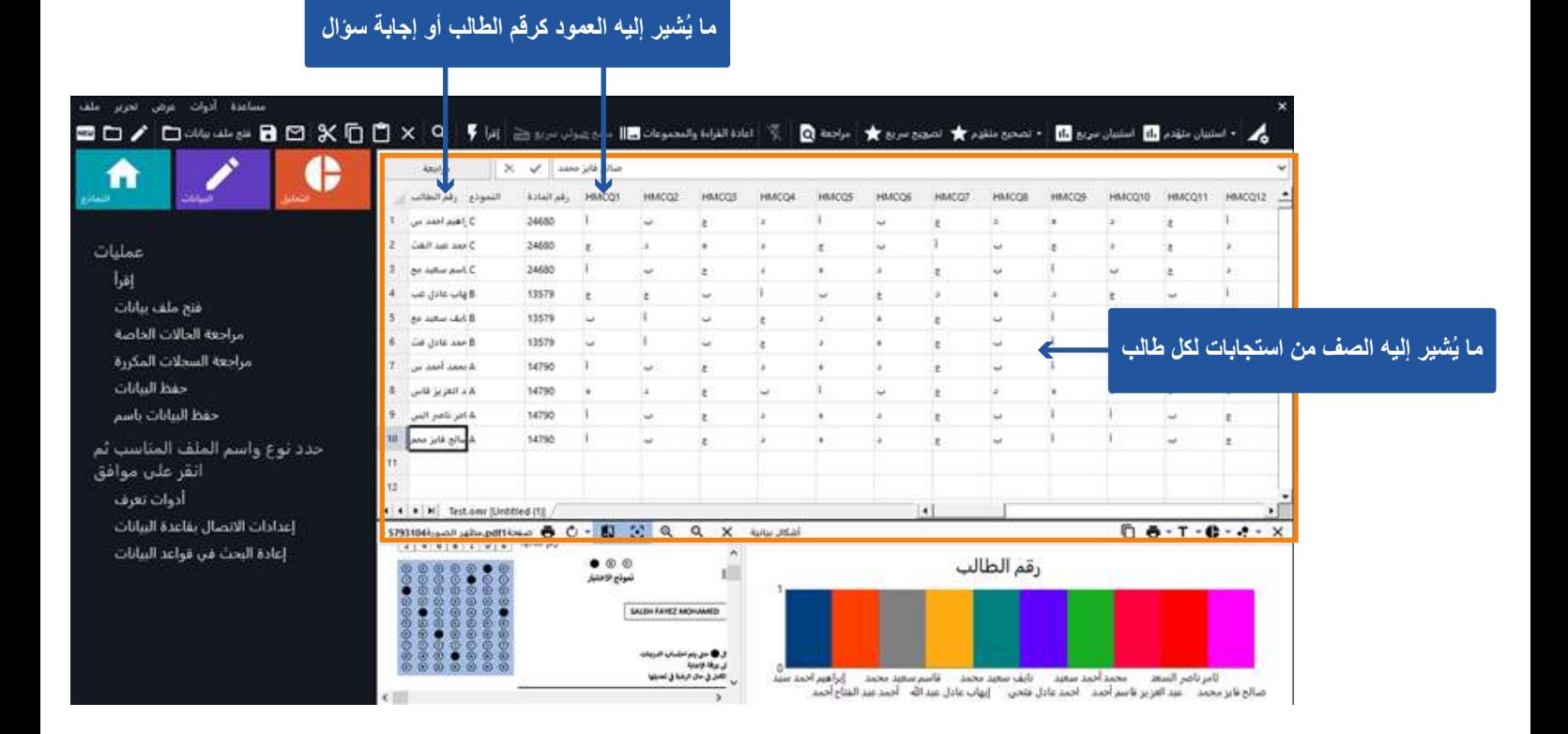

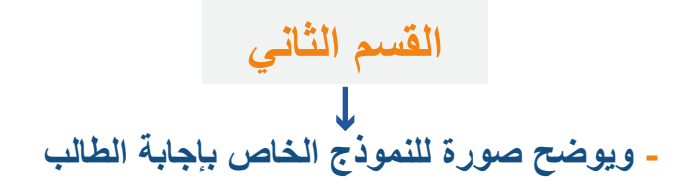

**ویمكن تصغیر وتكبیر ذلك النموذج من خلال الضغط على ( + ) أو ( - ) لیسھل مراجعة الاستجابات والأخطاء إن وجدت دون الرجوع إلى النموذج الورقي وإضاعة الوقت ، وسنجد أیضاً أن ھذا الجزء یتغیر بتغیر الحقل الذي نقوم بتحدیده وذلك لیكون أكثر دقة في عرض أي بند یتم تحدیده بالماوس .**

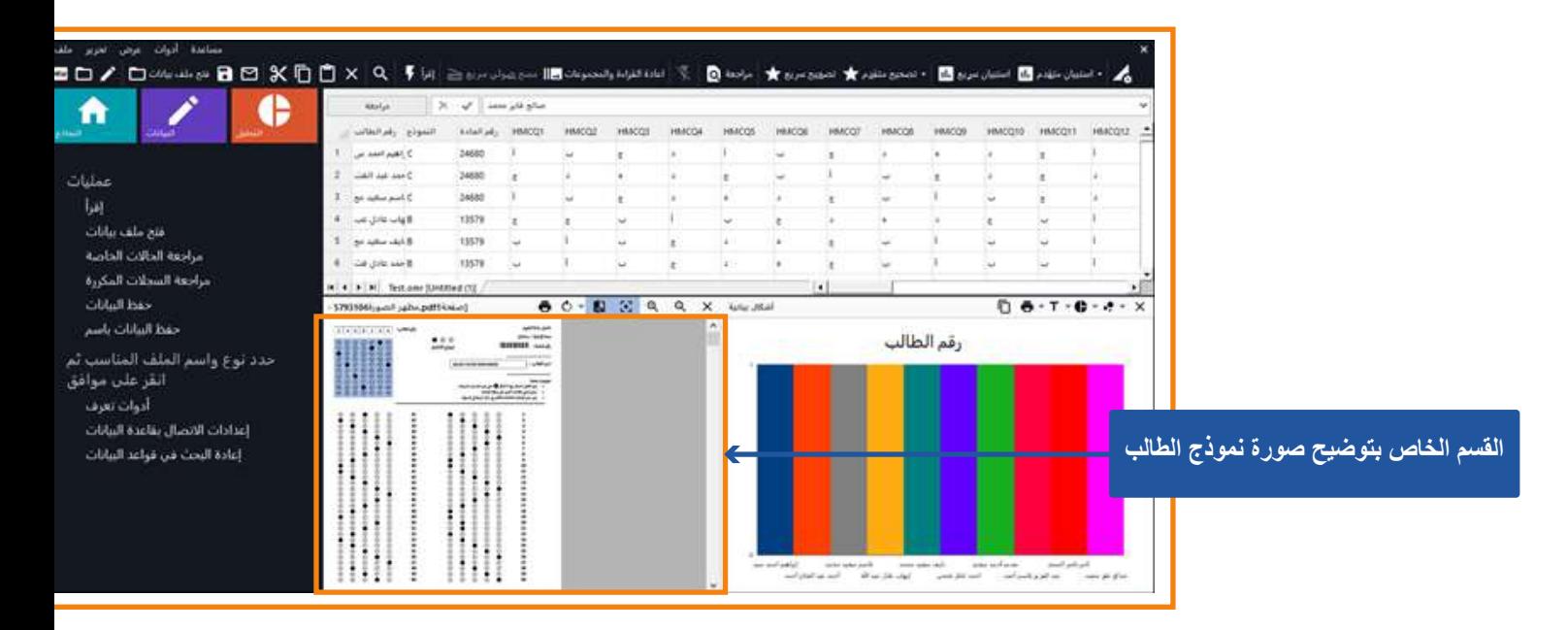

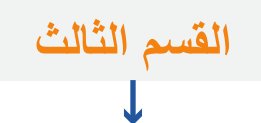

**- ویوضح رسماً بیانیاً یمثل نسب استجابات الطلاب عن البند أو السؤال الذي تم تحدیده في القسم الأول من الشاشة .**

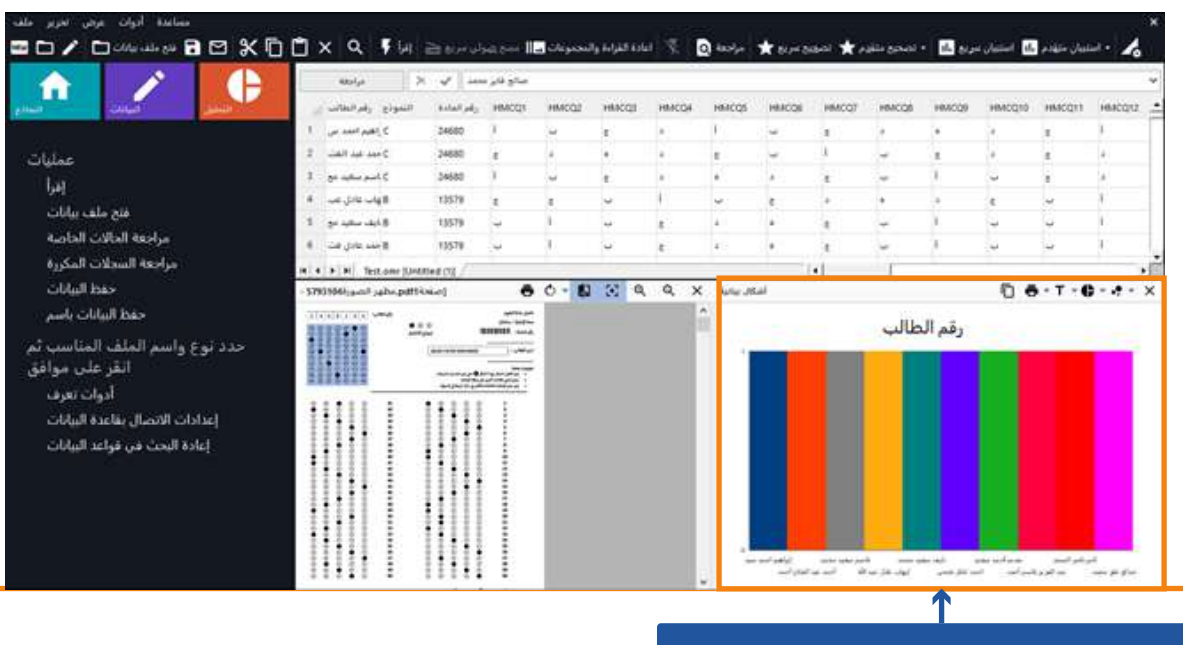

**القسم الخاص بتوضیح نسب استجابات الطلاب**

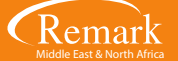

**- عند ملاحظة استجابات الطلاب قد یجد المصحح أنھ أمام العدید من الأخطاء والتي تظھر كالتالي :**

**- بعض الطلاب قد قام بتحدید اجابتین لسؤال واحد ، أو قام بترك اختیار الاجابة فارغا .**

**- عند الوقوف على المربع الخاص بالاجابة المتعددة سیظھر للمصحح في تكرار الاجابة ان الطالب قد اختار اجابة ثم قام بشطبھا او اختار اجابتین وحینئذ فإن البرنامج قد قرأھا اجابتین ویمكن للمراجع حینھا أن یقوم بتعدیل الاجابة او ان یتركھا كما ھي وسیقوم البرنامج باحتسابھا إجابة خاطئة عند عملیة التصحیح ، وفي كل الأحوال فھذا الأمر یرجع لتقدیر المراجع وصلاحیاتھ .**

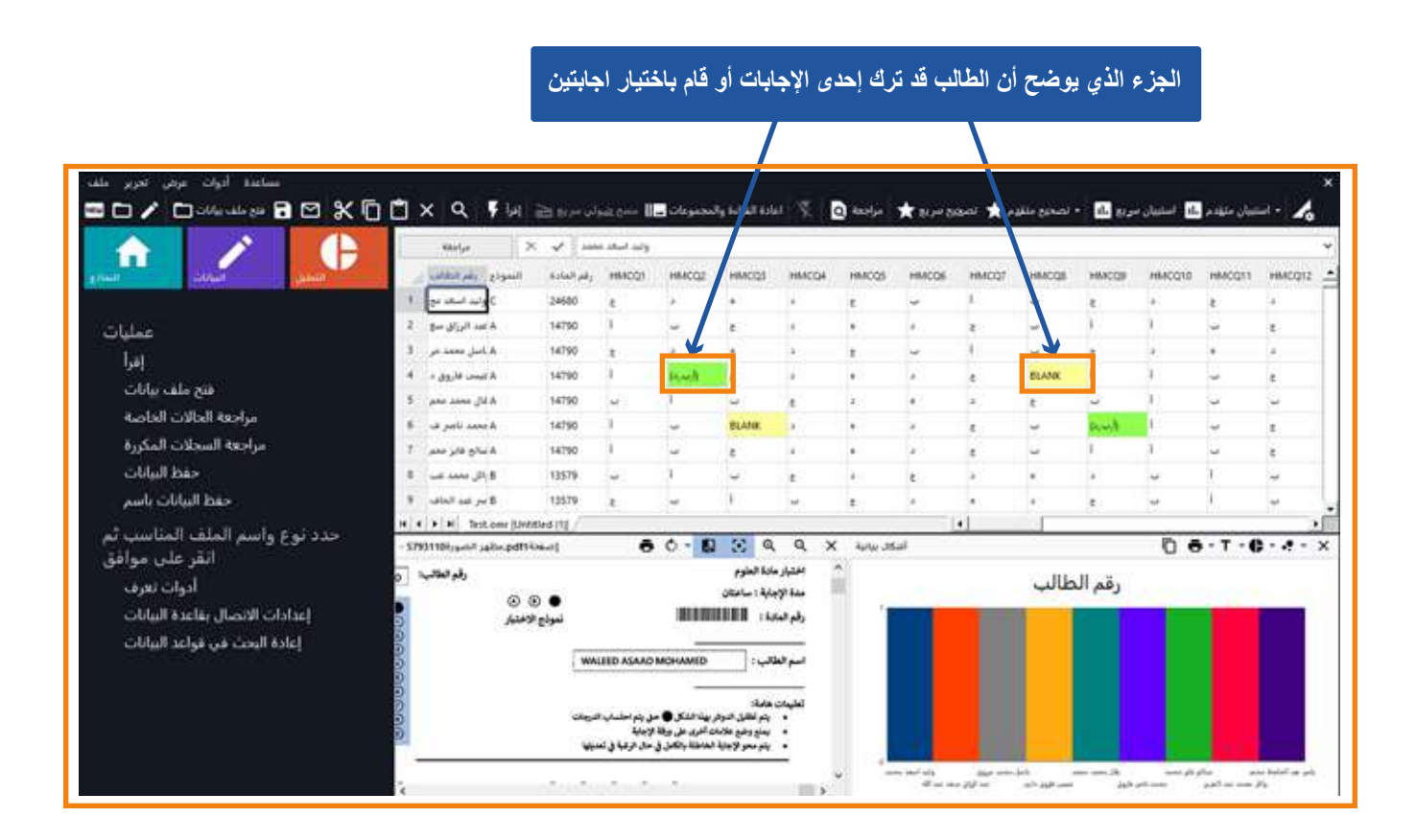

**ً للوقت فإن البرنامج قد أتاح للمصحح أن یقوم بمراجعة شاملة ي حالة وجود عدد كبیر من أوراق الإجابات وعدد كبیر من - وتوفیرا الأسئلة، وبھذه الطریقة فإن المراجع سیستغنى عن المراجعة بالطریقة الیدویة وسیستطیع الانتقال من خطأ إلى خطأ بسھولة وذلك من خلال الضغط على اختیار مراجعة الحالات الخاصة والموجود في یسار شاشة استجابات الطلاب.** 

**- وبعد الاختیار سیظھر لنا أن استجابات الطلاب تحت المراجعة العامة ، والتي تمكن المراجع من البحث وتحدید الأخطاء فقط دون الحاجة الى الوقوف على البیانات الصحیحة .**

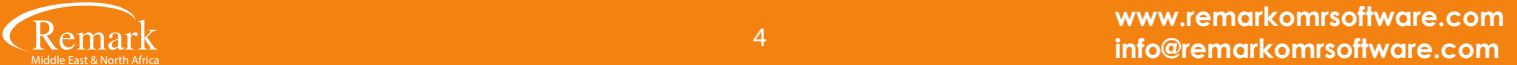

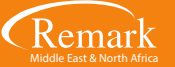

**قم بالضغط على "خیارات المراجعة "**

#### **الشاشة الخاصة بمراجعة استجابات الطلاب**

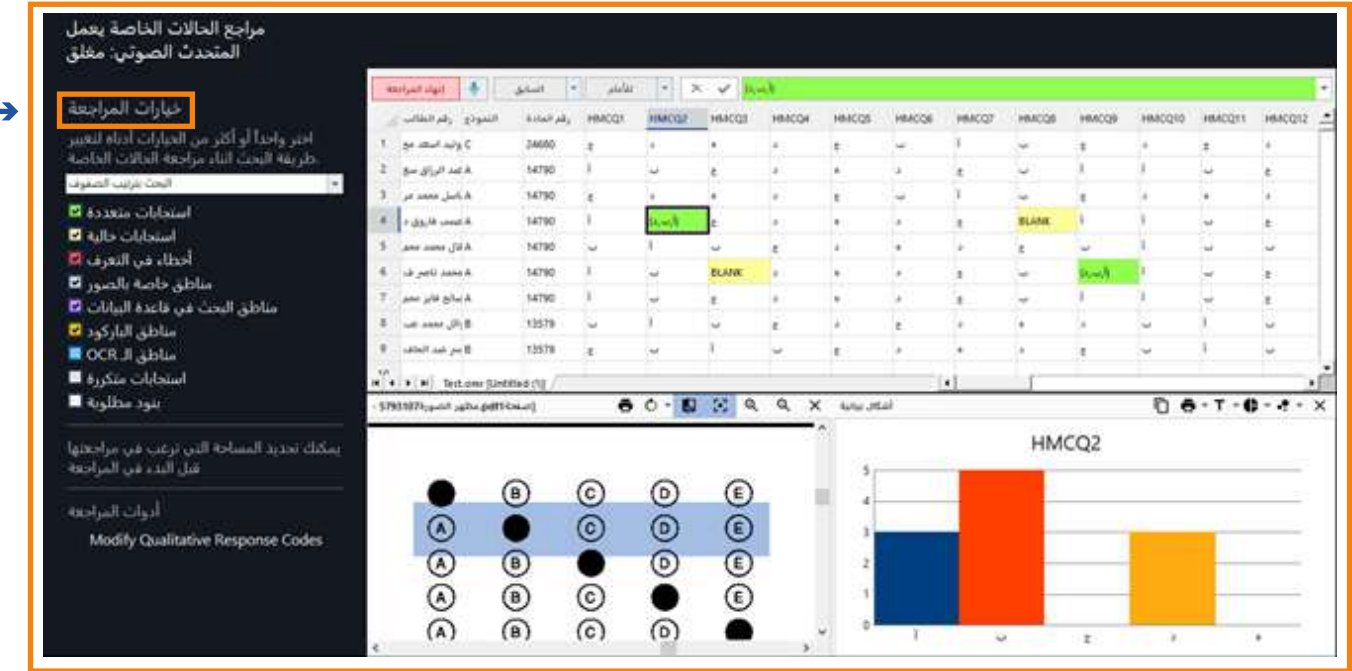

### **- نلاحظ في أعلى الشاشة الخاصة باستجابات الطلاب وجود ثلاث مربعات :**

- **الأول : مكتوب فیھ " للامام " .**
- **الثاني : ومكتوب فیھ " السابق ".**
- **الثالث : مكتوب فیھ " إنھاء المراجعة ".**

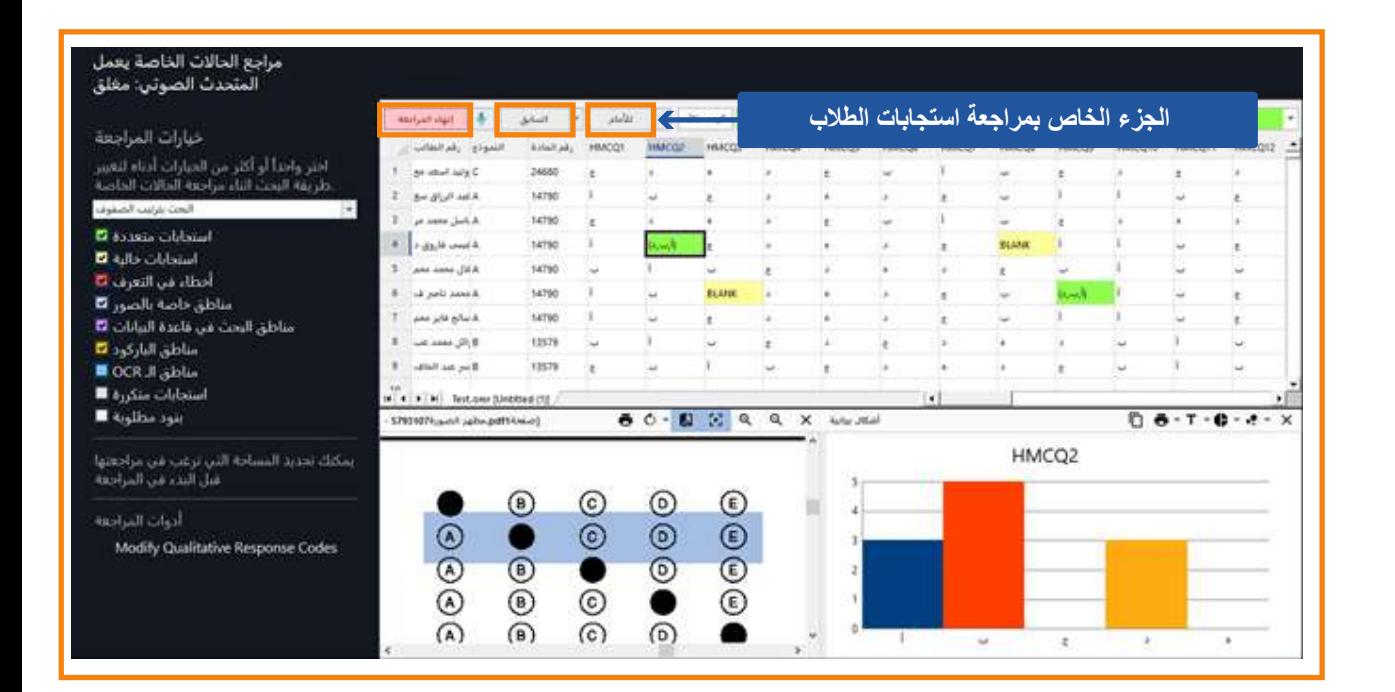

**- وفي یسار الشاشة سنجد خیارات المراجعة والتي تشتمل على طریقة البحث سواء البحث بترتیب الصفوف أو بترتیب الأعمدة وذلك حسب ما یتراءى للمراجع ، مع وجود خیارات للمراجعة تم تمییزھا بعدة ألوان لتكون ُ تلك الألوان ھي الم ُ عبرة عن الأخطاء في استجابات الطلاب إن وجد اختیار منھا في واحد من الاستجابات كنوع من التمییز لھا حین القیام بالمراجعة . وتحتوي شاشة مراجعة الاستجابات على الاختیارات الآتیة :**

- **استجابات متعددة**
- **استجابات خالیة**
- **أخطاء في التعرف**
- **مناطق خاصة بالصور**
- **مناطق البحث في قاعدة البیانات** 
	- **مناطق الباركود**
	- **مناطق ال OCR**
	- **استجابات متكررة** 
		- **بنود مطلوبة**

#### **الجزء الخاص بمراجعة استجابات الطلاب**

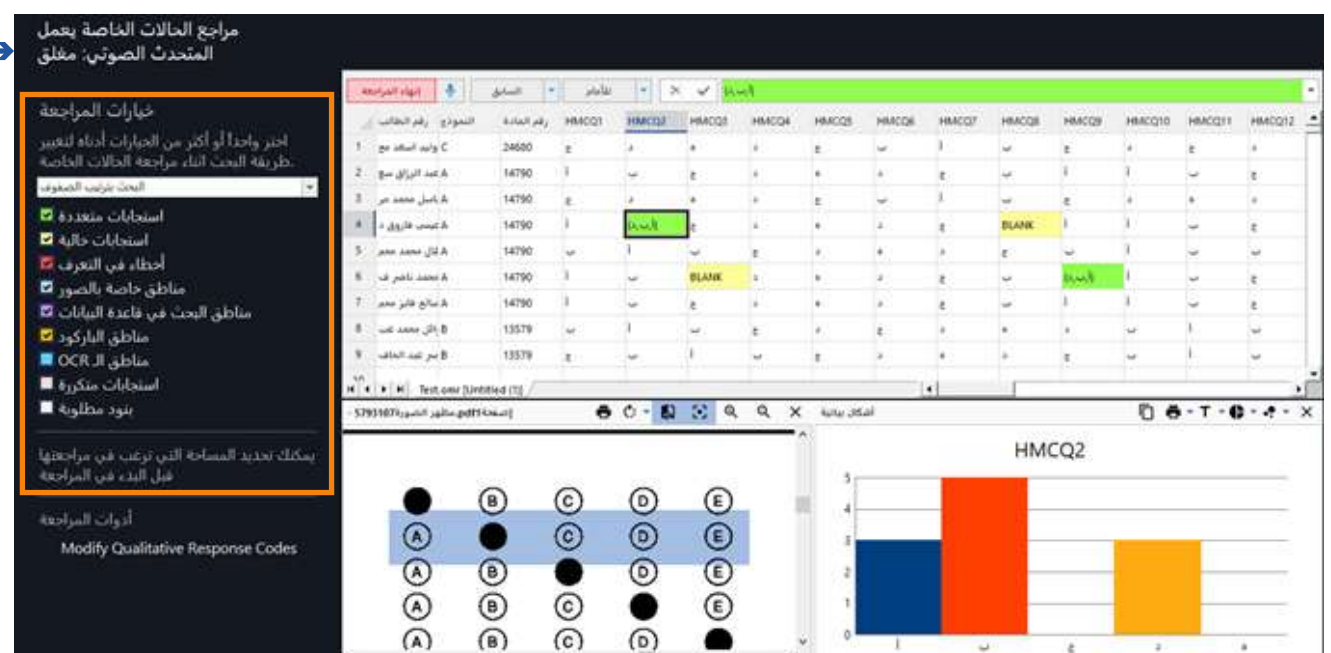

**- تلك الاختیارات السابقة ستسھل كثیرا على مراجع الاختبار أثناء القیام بعملیة المراجعة، ویمكن الاختیار بین واحد منھم او جمیعھم حسب رغبة المصحح أو المراجع ، وسیظھر في أسفل الشاشة نماذج الطلاب لتوضیح الأخطاء ونتائج المراجعة الخاصة بھم .** **- بعد القیام بالتأشیر على اختیارات المراجعة التي سیتم من خلالھا البدء بالمراجعة یتم الضغط على إختیار "للأمام" لیظھر لنا الخطأ التالي مباشرة ومراجعتھ وھكذا .. والرجوع للأخطاء السابقة نقوم بالضغط على "السابق".**

**- وبعد الانتھاء من عملیة المراجعة یتم الضغط على إنھاء المراجعة لیقوم البرنامج بحفظ التعدیلات التي قام المراجع أو إلغاء تلك المراجعة حسب رغبة المصحح او المراجع.**

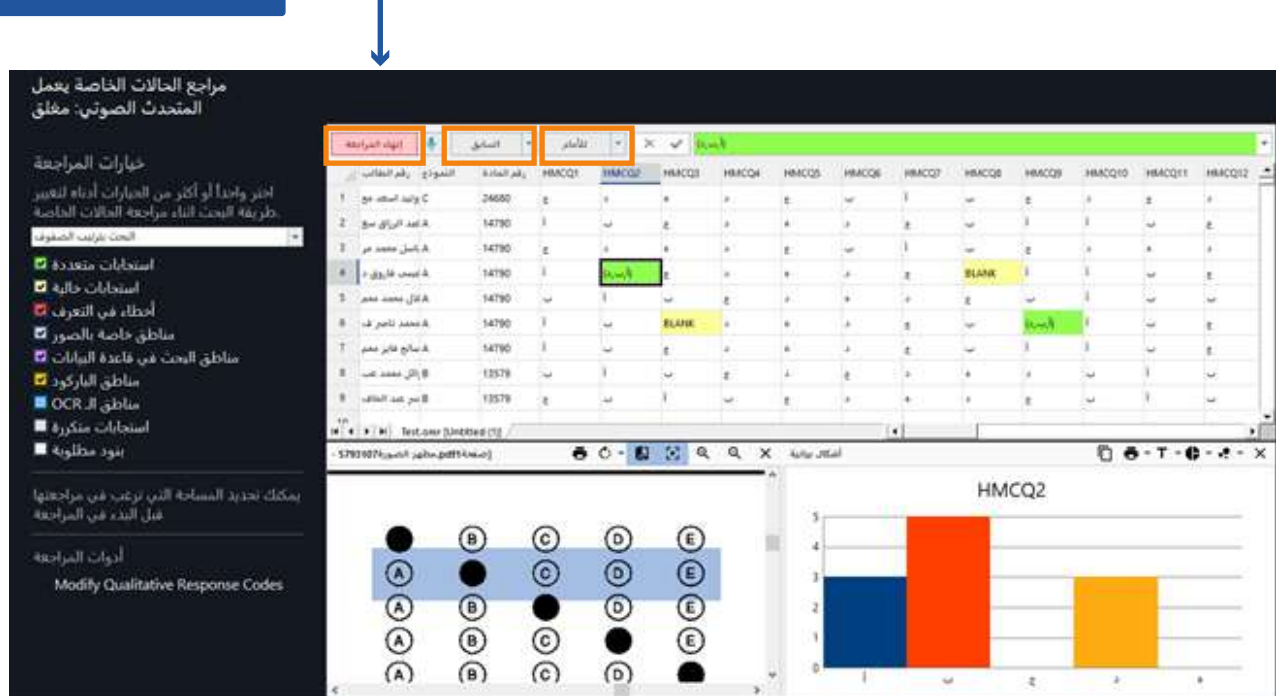

**ویكون بذلك قد أنھینا عملیة مراجعة استجابات الطلاب على برنامج ریمارك أوفیس تمھیدا لإصدار النتائج النھائیة والتقاریر.**

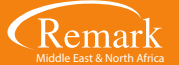

**إنھاء المراجعة لحفظ التعدیلات**

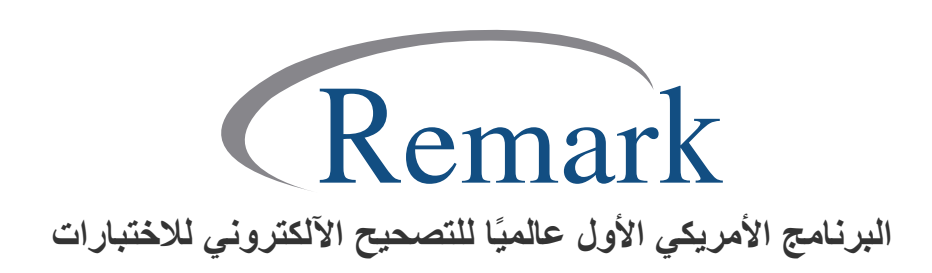

**www.remarkomrsoftware.com info@remarkomrsoftware.com**